# Quick Start for SpeedLight – 16/05/2016

# SpeedLight for iPad Timing System Quick Users Guide

In your kit you will most likely have:

- Dual Beam Gates. Each 'Gate' consists of two tripods, one reflector bar, and one Dual Beam Light Gate
- Antennas
- 1 x SpeedLink
- 1 x Range-Extender (D-Link)
- 1 x Battery Charger for SpeedLink
- 1 x Battery Charger for Range-Extender
- 1 x Battery Charger for SpeedLights

Let's setup a Basic Sprint Test: Example 4 gates, 0, 10, 20, 30 m

Basically, it goes like this (more detail later)

- 1. Assemble the gates and tripods.
- 2. Place the gates at the required intervals on the track.
- 3. Turn on your Range-Extender **and wait for both lights to turn green**.
- 4. Connect your iPad to the Range-Extender Wi-Fi network.
- 5. Turn on your SpeedLink.
- 6. Connect the SpeedLight app on your iPad to your SpeedLink.
- 7. Select a 'Preset' test or build a new one in the *'Test designer*' (Don't forget to save it!).
- 8. Go to the '*Setup & connection*' menu.
- 9. Turn on gates, one at a time, normally IN THE ORDER YOU WISH TO RUN THROUGH

THEM, i.e. in this case 0, 10, 20, and finally the 30 m gate. They will appear in the right hand margin.

- 10. Drag and drop the gates, as they appear onto the greyed representation of your test.
- 11. Select an athlete or squad, as required.
- 12. Go to the '*Run Test*' page, and select '*Arm System*'.

# **Detailed Description.**

#### **Charging your batteries.**

The supplied charger has five outputs for direct connection to the timing gates. When you connect the charger to the gate, a red LED will turn on if the gate is in 'Fast Charge' mode, and charging will be completed in less than 2 hrs 30 mins. Make sure your gates are always charged before testing. You should get at least 6 hrs of use minimum out of a timing gate with a healthy, fully charged battery.

You cannot overcharge the batteries.

You have batteries in the Gates, iPad, Range-Extender, and SpeedLink, and good operation is dependent on prudent battery charging. The SpeedLink will last as long as your iPad battery does.

#### **Attaching Gates and Reflectors to Tripods**

There is one tripod for each Dual Beam Light Gate, and one for each Reflector. Pull back the small black lever on the mounting plate on the tripod, place the gate or reflector into the receptacle on the top of the tripod, and release the black lever. Attach an antenna to each gate.

#### **Setting Up Your System**

#### **1. Connecting to Range-Extender**

- a. Switch the Range-Extender to 'On' and wait for both LEDs on the device to turn green. It may take up to one minute for this to occur. If the LED labelled with a  $\blacksquare$  is not green you should charge your device.
- b. On your iPad, go to Settings/Wi-Fi and connect to the network *SpeedLAN\_RED* created by your Range-Extender (Fig 1). **The default password is:** *speedlight* Depending on your Range-Extender configuration, your network SSID could be alternatively named *SpeedLAN\_BLUE*, or *SpeedLAN\_GRAY*.

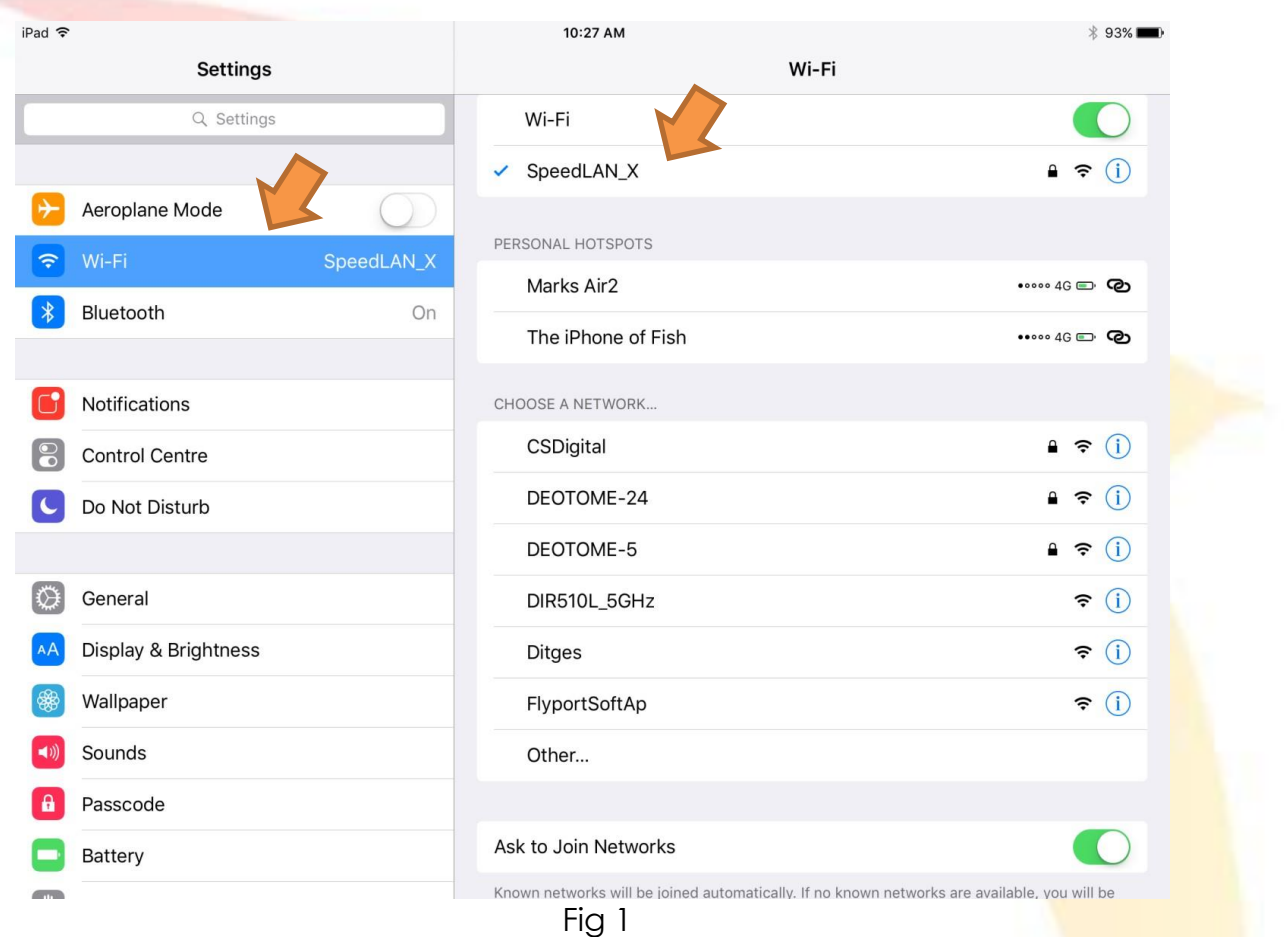

# **2. Connecting to SpeedLink**

- a. Turn on the SpeedLink by holding down the RED '*on-off'* button until the red status LED comes on solid. Release button. The green Wi-Fi LED will flash rapidly. Wait for approximately 40 seconds and the SpeedLink will automatically connect to the Range-Extender. The green Wi-Fi LED will now be flashing at a much slower rate.
- b. Open the SpeedLight Application. Select your account, or add yourself.

## **3. OPTION: Connecting to SpeedLink WITHOUT Range-Extender**

When starting your SpeedLink, the device will automatically connect to the Wi-Fi network generated by your Range-Extender. If for some reason the SpeedLink cannot find your Range-Extender, it will provide its own Wi-Fi network with the network name '*SpeedLink\_nnnnn*' (the *nnnnn* within the network name is equal to the last five digits of your SpeedLink serial number).

This feature is useful if there is an issue with your Range-Extender, however, we **strongly** recommend you use both the Range-Extender and SpeedLink devices while testing if possible. The combination of both devices ensures a more secure connection between your SpeedLight devices and iPad, while also reducing the possibility of interference from peripheral devices in the testing environment.

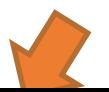

If you wish to operate the SpeedLink WITHOUT a Range-Extender, perform the following setup procedure.

- a. Turn on the SpeedLink by holding down the RED '*on-*off' button until the red status LED comes on solid. Release button. Wait for approximately 20 seconds for the SpeedLink network to initialise. Ensure you do not have a Range-Extender turned on.
- b. On your iPad, go to Settings/Wi-Fi and connect to the network *SpeedLink\_nnnnn* generated by your SpeedLink. **The default password is the last five digits of the SpeedLink serial number '***nnnnn***'.**
- c. Open the SpeedLight Application. Select your account, or add yourself.

## **4. Creating a test in '***Test designer***' mode**

- a. You will need at least one athlete in your database to be able to run a test. Tap on 'Athletes' and then '<sup>+</sup>' to add one. It's a good idea to enter their weight and date of birth.
- b. Creating a test of course is optional, as you could just use one of our included pre-set tests. However, to design your own test:
	- i. Tap on '*Test designer*'.
	- ii. Drag icons onto the page as required.
	- iii. Note that a dotted connection is placed automatically.
	- iv. Tap on the  $\overline{O}$  for more info on gate positioning and direction.
	- v. Name and save your test.

#### **5. Connecting your gates**

- a. Go to '*Setup & connection*' page.
- b. You will see a 'ghosted' image of your test. If you want to use a different test, just tap '*change*' in *Zone 1* next to *Zone Preset*.
- c. Select the test you need.
- d. Turn all your gates on. Align if necessary.
- e. Drag the gates onto the appropriate positions on the iPad.

You can tap on a gate in the '*Setup & connection*' page to sound its beeper and identify which gate is which. You can also do a long tap on a gate and change its name!

- f. Tap on '*Run test*' icon.
- g. Select your athlete by tapping on them.
- h. Tap on 'Arm system'.
- i. A green light will appear on the starting gate, or the target gate if you are using SpeedStart.
- j. Your athlete starts when ready, and SpeedLight App will collect the times.
- k. Repeat steps g. and h. as required.

#### **6. Exporting data**

- a. Once you have finalised testing you will want to export your data.
- b. Go to the '*Athletes*' or '*Squads*' page.
	- i. If on 'Athletes' you can tap the athlete, then the  $\|\mathcal{V}\|$ , select your date range and export.
	- ii. To export data from several athletes,  $\tan \mathbb{Z}$  and select multiple athletes, then the  $\left|\left|\downarrow\right|\right|$ , select your date range and export.
	- iii. This will result in a CSV file being generated and attached to an email. Just enter your email address, and send.

## **7. Using the SpeedReader with SpeedTags**

- a. Create a test, but this time drag a SpeedReader onto the '*Test designer*' page.
- b. It doesn't matter where you place it!
- c. Follow steps (5 a-k) like above. The only difference is your athletes touch their tag on the SpeedReader to assign the test to themselves.

# **8. Assigning SpeedTags to athletes**

- a. Sit yourself down!
- b. Create a test with nothing more than a SpeedReader. Save it as "Tag Assign".
- c. Make sure you are connected to the Range-Extender and SpeedLink network.
- d. Go to '*Setup & connection*' page.
- e. Select the test "Tag Assign".
- f. Turn your SpeedReader on.
- g. Tap on '*Athletes*'.
- h. Now tap any athlete you want to assign a SpeedTag to.
- i. Touch the SpeedTag to the SpeedReader.
- j. Tag is assigned.
- k. Repeat steps (h-j) as required.

## **Troubleshooting**

If you experience any issues with your system or have any general enquiries, please refer to our online support portal which can be found at support.swiftperformance.com. Updated user manuals are available through this portal for your device as well as many other FAQ which may assist you in your queries.

You will find other useful info on our YouTube channel @ https://goo.gl/ciPXMu

Have fun !!! The Swift Team